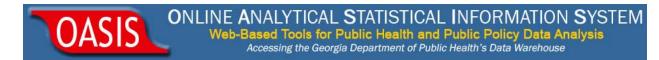

## Quick Start Guide: OASIS On-Demand Mapping Tool

Ver 1.4

OASIS On-Demand Mapping Tool allows users to create their own maps using data they supply by County, Public Health District, Perinatal Region, Census Tract, GA House and Senate Districts.

- 1) Begin by opening OASIS at http://oasis.state.ga.us/.
- 2) Click the **On-Demand Mapping Tool** link (Figure 1) under Additional Tools.

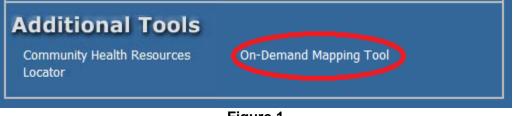

Figure 1

3) OVERVIEW: Below you'll see the 3 general steps to take to create your own map (Figure 2). Each step will be shown in detail later in this quick start guide.

| Mapping Unit:       | County 👻                                                                 | I. Choose the Mapping Unit.                                                                                                    |
|---------------------|--------------------------------------------------------------------------|----------------------------------------------------------------------------------------------------|
| Type your<br>Title: | Map Title                                                                | OASIS Mapping Tool - Map On Demand                                                                                                    |
| Indicator<br>Type:  | Number, Rate, Percent etc.                                               | This tool allows you to create your own maps using data you supply by Cou<br>Perinatal Region, Census Tract, GA House and Senate districts.               |
| Map Author:         | Department, Unit etc.                                                    | 2. Use the spreadsheet                                                                                                    |
| Classification:     | Quantle 🗸                                                                | Please us this spreadsheet template enter your data in the standard for<br>spreadsheet. Please note that the column process must be "FIPS" and "YourData" |
| Data Classes:       | 5 🗸                                                                      | spreadsheet. Tease note that the column termes must be FIFS and Tourbata                                                                                  |
| Color Scheme        | Yellow/Brown 👻                                                           |                                                                                                    |
| Copy/Paste<br>Data: | Please paste your data<br>HERE from the provided<br>spreadsheet template | 1                                                                                                    |
|                     | opreadoneet temprete                                                     | 3. Copy/paste your data here.                                                                                                    |
|                     |                                                                          |                                                                                                    |
|                     |                                                                          |                                                                                                    |
|                     |                                                                          |                                                                                                    |
|                     |                                                                          |                                                                                                    |
|                     |                                                                          |                                                                                                    |
|                     |                                                                          |                                                                                                    |
|                     | Get Map!                                                                 |                                                                                                    |
|                     | Reset                                                                    |                                                                                                    |
|                     |                                                                          |                                                                                                    |
|                     |                                                                          |                                                                                                    |
|                     |                                                                          |                                                                                                    |

Figure 2

ONLINE ANALYTICAL STATISTICAL INFORMATION SYSTEM Web-Based Tools for Public Health and Public Policy Data Analysis Accessing the Georgia Department of Public Health's Data Warehouse

4) First, choose your Mapping Unit from the drop down menu. Other available choices are *County, Public Health District, Census Tract, Perinatal Region, County Commission District, GA House and Senate Districts.* Enter your Map Title, Indicator Type (*Number, Rate or Percent*) from the drop down menu and enter the Map Author. Your form should look as shown in Figure 3 below.

| Mapping Unit:      | County 🗸 🖉                                  |
|--------------------|---------------------------------------------|
| Enter Title:       | ER Visit Rate by County, Black or African A |
| Indicator<br>Type: | Rate 🗸                                      |
| Map Author:        | John and Jane Doe                           |
| Classification:    | Quantile 🗸                                  |
| Data Classes:      | 5 🗸                                         |
| Color Scheme:      | Yellow/Brown 🗸                              |

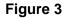

5) Select and copy the data you want to be mapped from your local spreadsheet (Figure 4). Make sure you only select the **Data** column **excluding** the column header.

| A           | В         |
|-------------|-----------|
| 1 County    | Data      |
| 2 Appling   | 64,509.10 |
| 3 Atkinson  | 65,288.10 |
| 4 Bacon     |           |
| 5 Baker     | 52,124.10 |
| 6 Baldwin   | 66,666.70 |
| 7 Banks     | 65,225.60 |
| 8 Barrow    | 62,665.70 |
| 9 Bartow    | 64,129.30 |
| 10 Ben Hill | 85,995.20 |
| 11 Berrien  | 76,227.10 |
| L2 Bibb     | 64,821.70 |
| 13 Bleckley | 39,067.10 |
| 14 Brantley | 44,811.30 |
| L5 Brooks   |           |
| 16 Bryan    | 41,114.30 |
| 17 Bulloch  | 68,317.80 |
| 18 Burke    | 48,390.00 |
| 19 Butts    | 75,636.50 |
| 20 Calhoun  | 31,208.90 |
| 21 Camden   | 71,505.90 |
| 22 Candler  | 85,998.50 |
| 23 Carroll  | 73,804.30 |
| 24 Catoosa  | 16,731.10 |

Figure 4

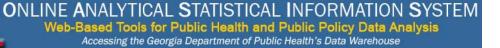

6) Open the spreadsheet template provided on the On-Demand Mapping Tool main page

Please use this spreadsheet template o er spreadsheet. Please note that the column names m

ASIS

and paste the data you just copied in step 5 under the column header "**YourData**" as shown below (Figure 5). Check to see that data align with proper County. Please note the counties are listed in FIPS code order, and may not align with source data sorted alphabetically (e.g. Decatur/DeKalb, McDuffie/Macon).

| 2  | A             | В     | С         |
|----|---------------|-------|-----------|
| 1  | COUNTY NAME   | FIPS  | YourData  |
| 2  | Appling       | 13001 | 64,509.10 |
| 3  | Atkinson      | 13003 | 65,288.10 |
| 4  | Bacon         | 13005 |           |
| 5  | Baker         | 13007 | 52,124.10 |
| 6  | Baldwin       | 13009 | 66,666.70 |
| 7  | Banks         | 13011 | 65,225.60 |
| 8  | Barrow        | 13013 | 62,665.70 |
| 9  | Bartow        | 13015 | 64,129.30 |
| 10 | Ben Hill      | 13017 | 85,995.20 |
| 11 | Berrien       | 13019 | 76,227.10 |
| 12 | Bibb          | 13021 | 64,821.70 |
| 13 | Bleckley      | 13023 | 39,067.10 |
| 14 | Brantley      | 13025 | 44,811.30 |
| 15 | Brooks        | 13027 |           |
| 16 | Bryan         | 13029 | 41,114.30 |
| 17 | Bulloch       | 13031 | 68,317.80 |
| 18 | Burke         | 13033 | 48,390.00 |
| 19 | Butts         | 13035 | 75,636.50 |
| 20 | Calhoun       | 13037 | 31,208.90 |
| 21 | Camden        | 13039 | 71,505.90 |
| 22 | Candler       | 13043 | 85,998.50 |
| 23 | Carroll       | 13045 | 73,804.30 |
| 24 | Catoosa       | 13047 | 16,731.10 |
| 25 | Charlton      | 13049 | 28,772.10 |
| 26 | Chatham       | 13051 | 68,460.80 |
| 27 | Chattahoochee | 13053 | 21,419.20 |
| 28 | Chattooga     | 13055 | 39,545.60 |
| 29 | Cherokee      | 13057 | 33,160.80 |
| 30 | Clarke        | 13059 | 89,287.40 |
| 31 | Clay          | 13061 | 23,389.30 |
| 32 | Clayton       | 13063 | 43.170.10 |

Figure 5

7) Copy the columns B and C from the spreadsheet template including the column headers (i.e., **FIPS and YourData**) as shown below (Figure 6).

OASIS

| 2  | А             | В     | С         |
|----|---------------|-------|-----------|
| 1  | COUNTY NAM    | FIPS  | YourData  |
| 2  | Appling       | 13001 | 64,509.10 |
| 3  | Atkinson      | 13003 | 65,288.10 |
| 4  | Bacon         | 13005 |           |
| 5  | Baker         | 13007 | 52,124.10 |
| 6  | Baldwin       | 13009 | 66,666.70 |
| 7  | Banks         | 13011 | 65,225.60 |
| 8  | Barrow        | 13013 | 62,665.70 |
| 9  | Bartow        | 13015 | 64,129.30 |
| 10 | Ben Hill      | 13017 | 85,995.20 |
| 11 | Berrien       | 13019 | 76,227.10 |
| 12 | Bibb          | 13021 | 64,821.70 |
| 13 | Bleckley      | 13023 | 39,067.10 |
| 14 | Brantley      | 13025 | 44,811.30 |
| 15 | Brooks        | 13027 |           |
| 16 | Bryan         | 13029 | 41,114.30 |
| 17 | Bulloch       | 13031 | 68,317.80 |
| 18 | Burke         | 13033 | 48,390.00 |
| 19 | Butts         | 13035 | 75,636.50 |
| 20 | Calhoun       | 13037 | 31,208.90 |
| 21 | Camden        | 13039 | 71,505.90 |
| 22 | Candler       | 13043 | 85,998.50 |
| 23 | Carroll       | 13045 | 73,804.30 |
| 24 | Catoosa       | 13047 | 16,731.10 |
| 25 | Charlton      | 13049 | 28,772.10 |
| 26 | Chatham       | 13051 | 68,460.80 |
| 27 | Chattahoochee |       | 21,419.20 |
|    | Chattooga     | 13055 | 39,545.60 |
| 29 |               | 13057 | 33,160.80 |
| 30 | Clarke        | 13059 | 89,287.40 |
| 31 | Clay          | 13061 | 23,389.30 |

Figure 6

8) Next, paste the data in Copy/Paste Data text box (Figure 7). To paste the data, first point your mouse cursor in the box, right-click, and select "Paste". Make sure that you also copy the column headers.

DASIS

| Mapping Unit:           | County        |                         | • 🕐      |
|-------------------------|---------------|-------------------------|----------|
| Enter Title:            | ER Visit Rate | e by County, Black or A | frican A |
| Indicator               | Number        |                         | -        |
| Туре:                   |               |                         |          |
| Map Author:             | DPH, OHIP     | ,                       |          |
| <b>Classification</b> : | Quantile      |                         | -        |
| Data Classes:           | 5             |                         | -        |
| Color Scheme:           | Yellow/Bro    | wn                      | -        |
| Copy/Paste              | FIPS          | YourData                | ~        |
| Data:                   | 13001         | 64,509.10               |          |
|                         | 13003         | 65,288.10               | =        |
|                         | 13005         |                         |          |
|                         | 13007         | 52,124.10               |          |
|                         | 13009         | 66,666.70               |          |
|                         | 13011         | 65,225.60               |          |
|                         | 13013         | 62,665.70               |          |
|                         | 13015         | 64,129.30               |          |
|                         | 13017         | 85,995.20               |          |
|                         | 13019         | 76,227.10               |          |
|                         | 13021         | 64,821.70               |          |
|                         | 13023         | 39,067.10               |          |
|                         | 13025         | 44,811.30               | *        |
|                         | 13027         |                         |          |
|                         |               | Get Map!                |          |
|                         |               | Reset                   |          |

Figure 7

ONLINE ANALYTICAL STATISTICAL INFORMATION SYSTEM Web-Based Tools for Public Health and Public Policy Data Analysis Accessing the Georgia Department of Public Health's Data Warehouse

9) In summary, you have just completed the steps outlined below (Figure 8).

OASIS

|    | A        | В              |    | >             |          |          |                                       |   |
|----|----------|----------------|----|---------------|----------|----------|---------------------------------------|---|
| 1  | County   | Discharge Rate |    |               |          |          |                                       |   |
| 2  | Appling  | 36.2           | S  | preadsheet to | emplate. |          |                                       |   |
| 3  | Atkinson | 30.8           | 1  | A             | В        | C        | m <b>\</b>                            |   |
| 4  | Bacon    | 23.9           | 1  | COUNTY NAME   |          | YourData |                                       |   |
| 5  | Baker    | •              | 2  | Appling       | 13001    | 36.2     | 3. Copy the columns B and C from the  | _ |
| 6  | Baldwin  | 34.4           | 3  | Atkinson      | 13003    | 30.8     |                                       | 6 |
| 7  | Banks    | 53.2           | 4  | Bacon         | 13005    | 23.9     | template and paste them into the      |   |
| 8  | Barrow   | 51.4           |    | Baker         | 13007    |          | application. Make sure that the colur | n |
| 9  | Bartow   | 55.9           | 5  | Baldwin       | 13009    | 34.4     | are named as FIPS and YourData.       |   |
| 10 | Ben Hill | 48.4           | 7  | Banks         | 13011    | 53.2     | Copy/Paste FIPS YourDara              | - |
| 11 | Berrien  | 41.6           | 8  | Barrow        | 13013    | 51.4     | FIPS IOUTDATA                         | - |
| 12 | Bibb     | 41.6           | 9  | Bartow        | 13015    | 55.9     | 10001 0011                            |   |
| 13 | Bleckley | 52.5           | 10 | Ben Hill      | 13017    | 48.4     | 13005 23.9                            |   |
| 14 | Brantley | 28.9           | 11 | Berrien       | 13019    | 41.6     | 13007 <b>*</b>                        |   |
| 15 | Brooks   | 50.3           | 12 | Bibb          | 13021    | 41.6     | 13009 34.4                            |   |
| 16 | Bryan    | 66.1           | 13 | Bleckley      | 13023    | 52.5     | 13011 53.2<br>13013 51.4              |   |
|    | Bulloch  | 44.1           | 14 | Brantley      | 13025    | 28.9     | 13015 55.9                            |   |
|    | Burke    | 36.0           | 15 | Brooks        | 13027    | 50.3     | 13017 48.4                            |   |
| 19 | Butts    | 35.6           | 16 | Bryan         | 13029    | 66.1     | 13019 41.6                            |   |
|    |          |                | 17 |               | 13031    | 44.1     | 13021 41.6                            |   |
|    |          |                | 18 | Burke         | 13033    | 36.0     | 13023 52.5<br>13025 28.9              | - |
|    |          |                | 19 | Butts         | 13035    | 35.6     |                                       |   |

Figure 8

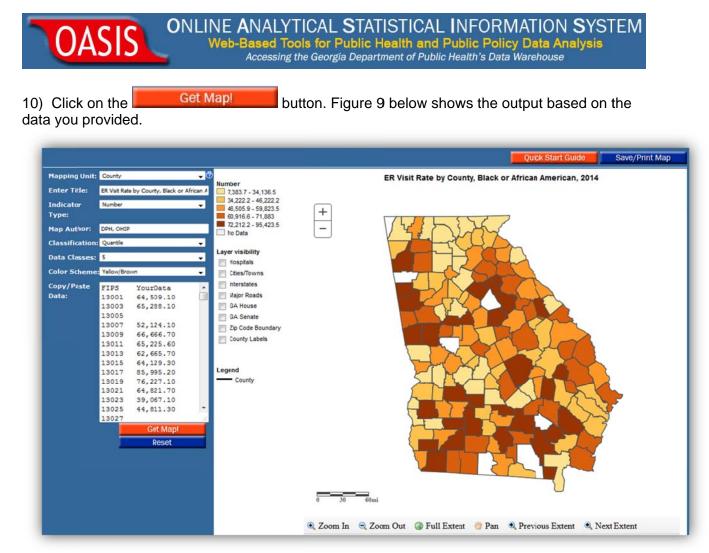

## Figure 9

11) You can use the navigational tools available to Zoom, Pan, go back to the Full Extent etc. Under "Layer visibility" check Cities/towns, Hospitals, Major Roads, Zip Code Boundary, and County Labels. You can also click on point data (such as hospitals) or road segments to obtain labels.

12) Once you get the map you want, click on the Save/Print Map button. You will see a formatted map open in a new tab suitable for using in a presentation or other documents. Make sure that your pop-up blocker is disabled. You can right-click the image and 'file save as' a \*.png image.

END.

5.6.16; Shankar Pokharel/Gordon Freymann Office of Health Indicators for Planning (OHIP) Georgia Department of Public Health